# ماژول ها:

این بخش از نرم افزار به صورت ماژول با توجه به نیاز کاربران به نسخه پایه افزوده می گردد. که در ادامه به توضیح هر قسمت پرداخته و کاربرد هر ماژول به تفکیک ذکر می گردد .

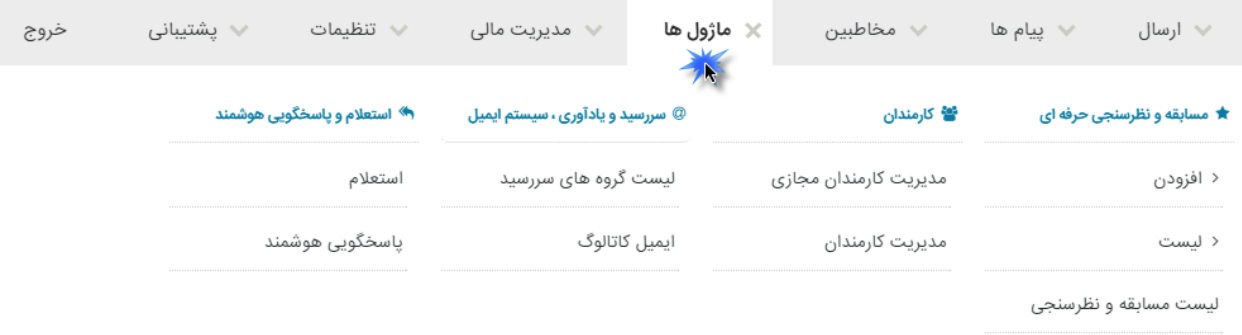

ماژول های طراحی شده در نرم افزار به شرح زیر می باشد:

- .1 نظر سنجی .2 مسابقه
- .3 کارمندان و سطح دسترسی
	- .4 سر رسید
		- .5 استعالم
	- .6 پاسخگویی هوشمند
		- .7 ایمیل کاتالوگ

ماژول نظر سنجی و مسابقات از نظر تکنیکی مشابه می باشند ،به همین خاطر به توضیح ماژول نظر سنجی اکتفا می نماییم.

# **ماژول نظر سنجی:**

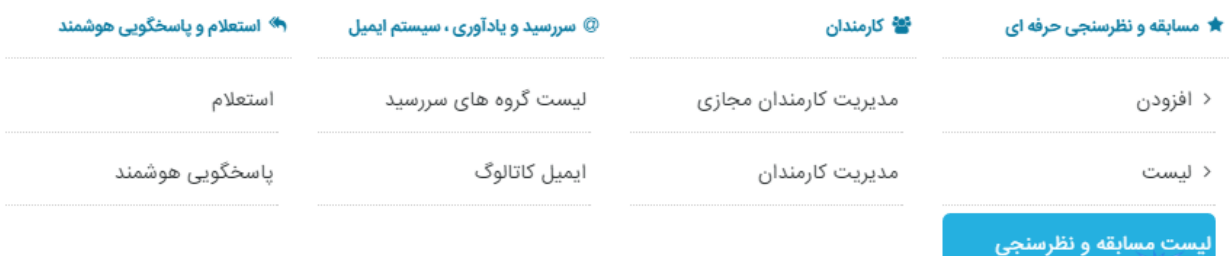

لیست مسابقه و نظرسنجی :

 $\lambda$ 

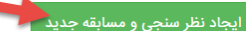

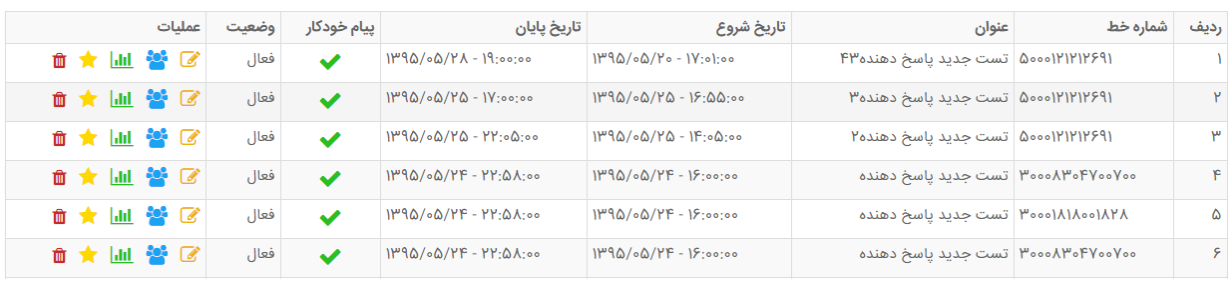

ماژول نظر سنجی بر پایه ایجاد یک سوال و تعیین چند پاسخ طراحی شده است.که افراد شرکت کننده در نظر سنجی با ارسال یک پیامک به شماره اختصاصی، میتوانند در نظر سنجی شرکت کنند.

مراحل ایجاد یک نظر سنجی در سامانه ارسال پیامک به شرح زیر می باشد :

ابتدا مطابق شکل زیر بر روی دکمه ی " ایجاد نظرسنجی و مسابقه جدید " کلیک می کنیم .

با انتخاب این گزینه با صفحه زیر روبرو میشویم :

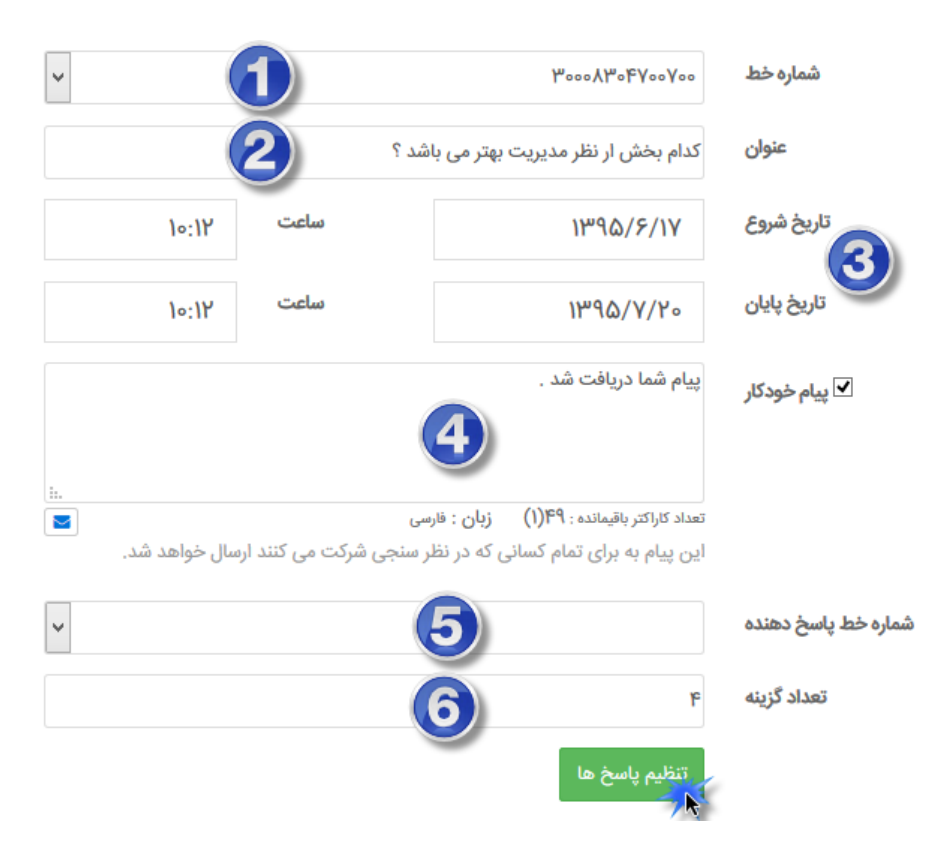

پس از انتخاب شماره خط اختصاصی(1) می بایست موضو ع نظر سنجی(2) را تعیین نمود .به عبارتی سوال مطرح شده در نظر سنجی را مشخص می نماییم.

در ادامه تاریخ و ساعت آغاز نظر سنجی و همچنین زمان اتمام نظر سنجی)3( را تعیین می نماییم. در صورتی که تمایل دارید پس از دریافت پیامک برای مخاطب پیامک ارسال شود پیام خودکار (۴) را فعال نمایید . شماره خط پاسخ دهنده (۵) شماره ای است که پیام خودکار برای مخاطب ارسال می شود .

در گام بعدی تعداد پاسخ های نظر سنجی)6( را تعیین می کنیم که مانند تصویر زیر ، نظرسنجی طراحی شده شامل 4 پاسخ می باشد .

در پایان جهت مشخص نمودن پاسخ ها بر روی دکمه تنظیم پاسخ ها کلیک می کنیم .

با توجه به تعداد گزینه های تعیین شده در قسمت باال ، کادری جهت مشخص کردن پاسخ های مورد نظر باز می گردد.

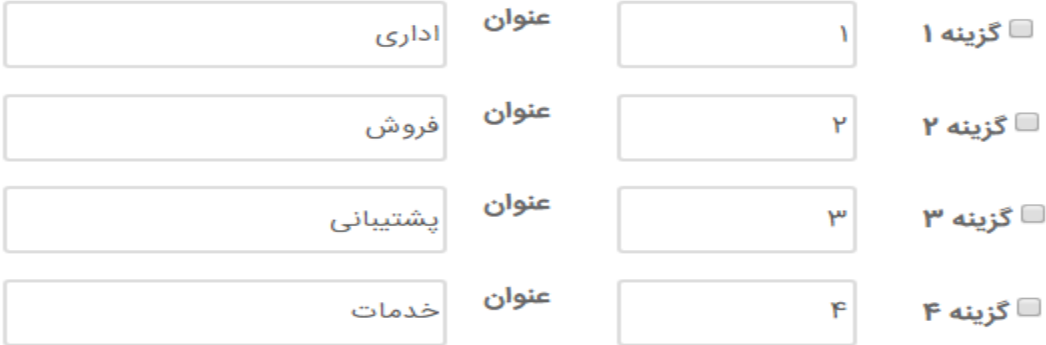

پاسخ صحیح جهت قرعه کشی را در کنار گزینه مورد نظر انتخاب نمایید

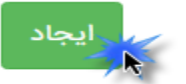

در این قسمت پاسخ ها و کلید واژه های مربوط را مشخص میکنیم .

به طور مثال افرادی که با قسمت اداری موافق هستند کاراکتر 1 و افرادی که با قسمت فروش موافق هستند کاراکتر 2 را به شماره اختصاصی پیامک می نمایند.

درپایان پس از نهایی شدن پاسخ ها ،بر دکمه ایجاد کلیک می نماییم.

# **لیست مسابقه و نظرسنجی:**

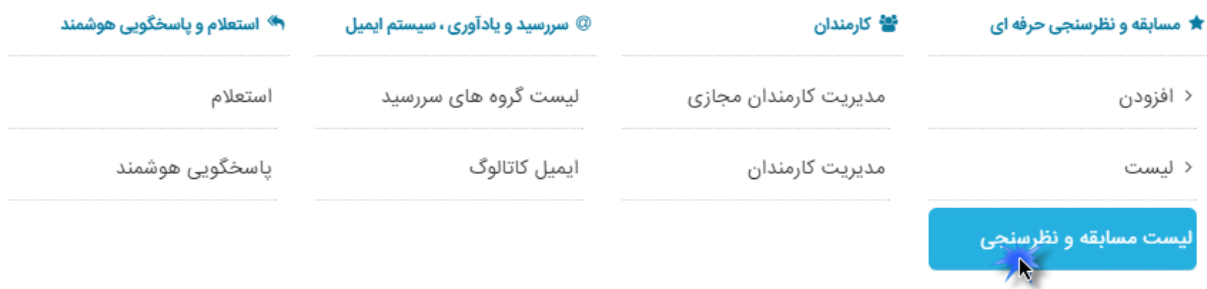

پس از انجام نظر سنجی جهت بررسی آراء شرکت کنندگان و یا انجام پاره ای از تغییرات به بخش لیست نظر سنجی ها مراجعه مینماییم. همان طور که در شکل زیر مشاهده مینمایید تمامی مسابقات و نظرسنجی هایی که آماده کرده ایم در این قسمت با ذکر مشخصات نمایش داده می شوند .

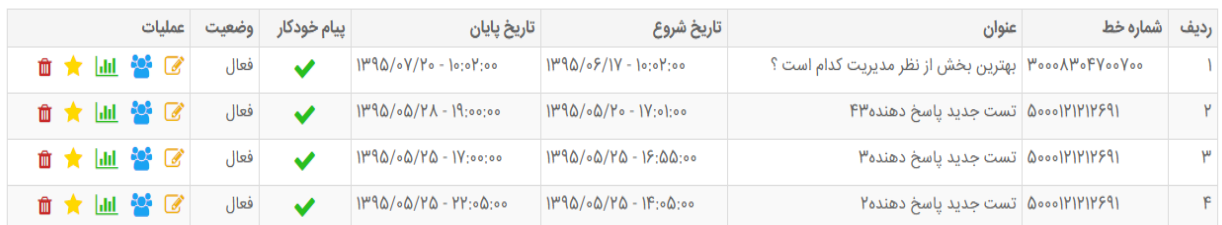

تغییرات:

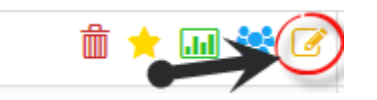

جهت اعمال تغییرات در نظر سنجی تعریف شده با کلیک بر روی آیکن صفحه تغییرات نظر سنجی نمایش داده می شود.

شرکت کنندگان:

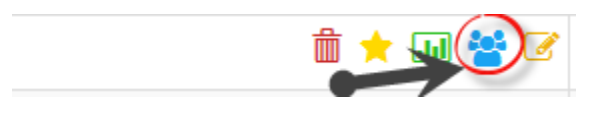

با کلیک بر روی آیکون صفحه ایی مطابق شکل زیر باز میشود که در این صفحه می توانید آمار شرکت کنندگان در مسابقه را ببینید . آماری همچون تعداد کل شرکت کنندگان و نظرهای مورد قبول و تکراری قابل مشاهده است .

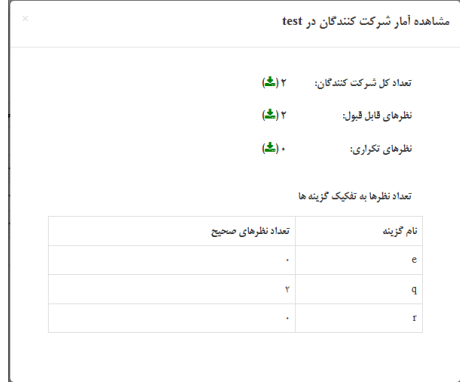

نمودار آماری:

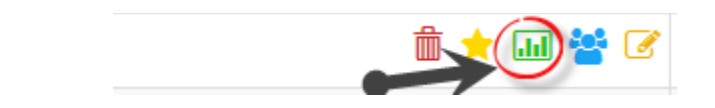

با توجه به اطالعات دریافت شده ،جهت بررسی نظرسنجی ، نمودار آماری ، طبق نمونه زیر مشاهده می گردد.

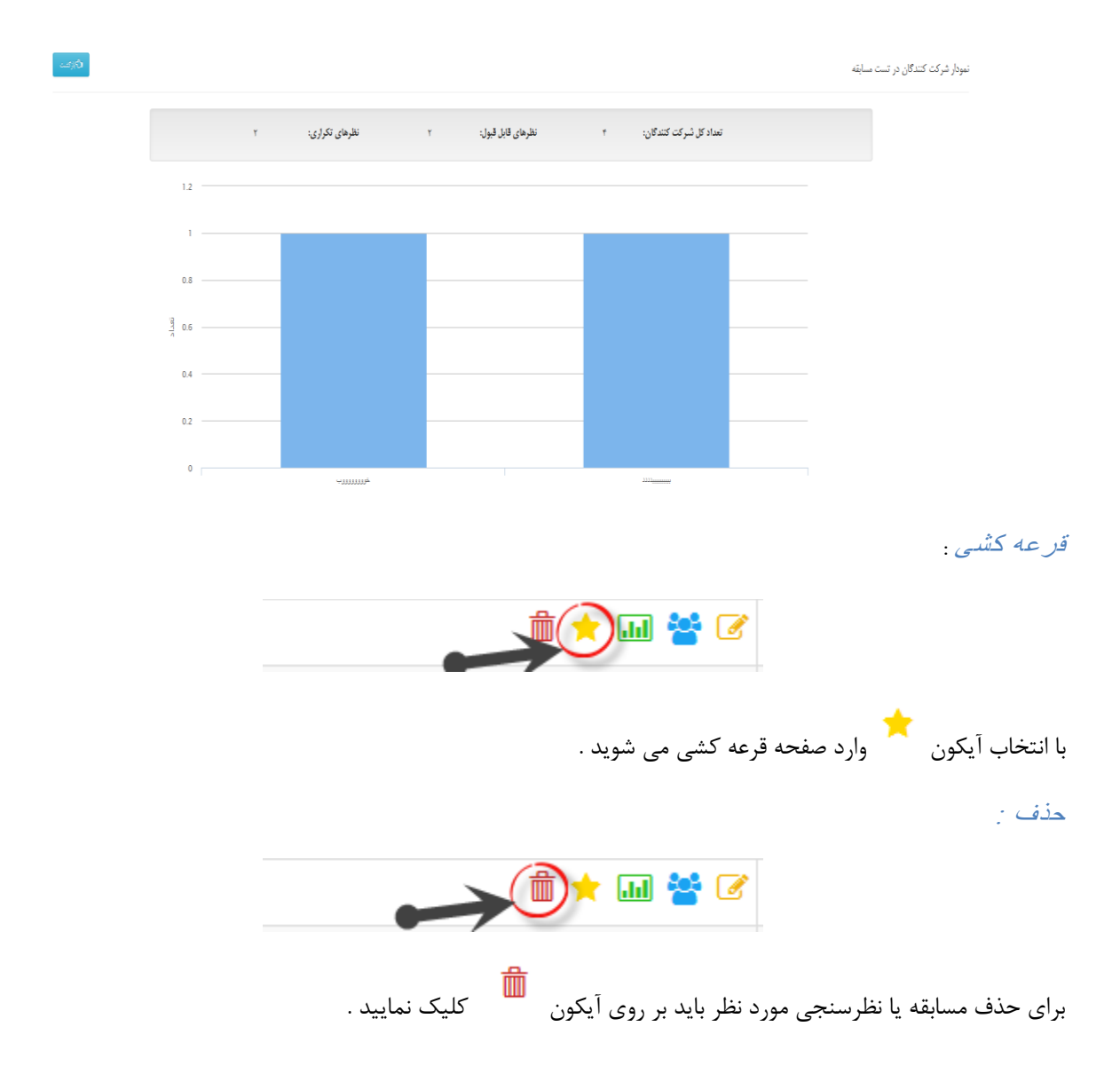

**نکته : همان طور که میدانید در مسابقه حتما باید یکی از گزینه ها به عنوان گزینه صحیح معرفی شود و تنها تفاوت مسابقه و نظرسنجی همین است . در سایر موارد ) ایجاد ، ویرایش و ..... (مسابقه و نظرسنجی دقیقا یکسان هستند .** 

## **نظر سنجی و مسابقه حرفه ایی :**

نظر سنجی و مسابقه حرفه ایی در واقع مجموعه ایی از سوالها هستند که شخص میتواند به صورت یک جا به آنها پاسخ دهد .

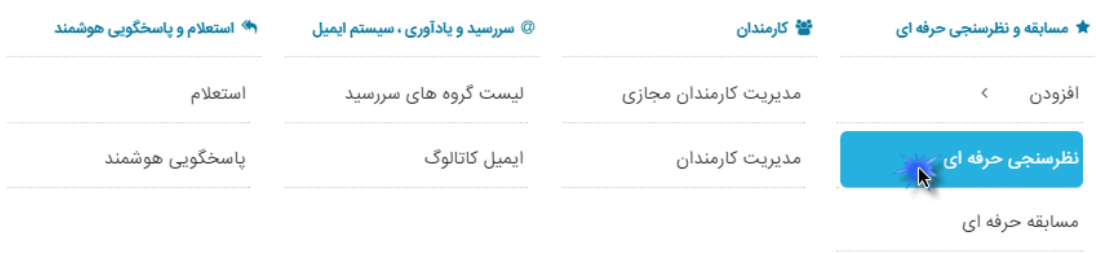

برای ایجاد یک مسابقه و یا نظرسنجی حرفه ایی مطابق شکل زیر باید گزینه افزودن را انتخاب نمایید .

با انتخاب این گزینه با صفحه ایی مطابق شکل زیر روبرو میشوید :

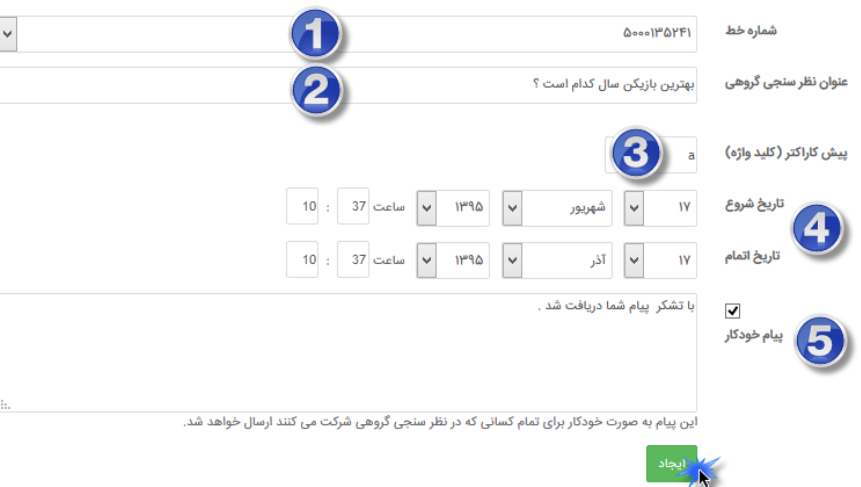

:1 شماره خطی از خودتان که پیام ها را با آن دریافت می کنید .

:2یک عنوان کلی که بر روی مجموعه سواالت می گزاریم .

:3یکی از قسمت های مهم و کلیدی تنظیم نظرسنجی و مسابقه حرفه ایی میباشد که در واقع شناسه ی آن مسابقه و نظرسنجی است . که میتواند یک کاراکتر یا چند کاراکتر باشد .

:4 تاریخ شروع و پایان مسابقه و یا نظرسنجی

۵: پیام خودکاری که فرد شرکت کننده در مسابقه و یا نظرسنجی از پنل شما دریافت میکند ( به عنوان مثال : از مشارکت شما در نظرسنجی تشکر میکنیم. (

:6 و در نهایت دکمه ایجاد .

پس از ایجاد مسابقه و یا نظرسنجی حرفه ایی شما باید در این مجموعه ، سواالت خود را ایجاد نمایید . برای انجام این کار باید مطابق شکل زیر به قسمت لیست مرجعه کنید :

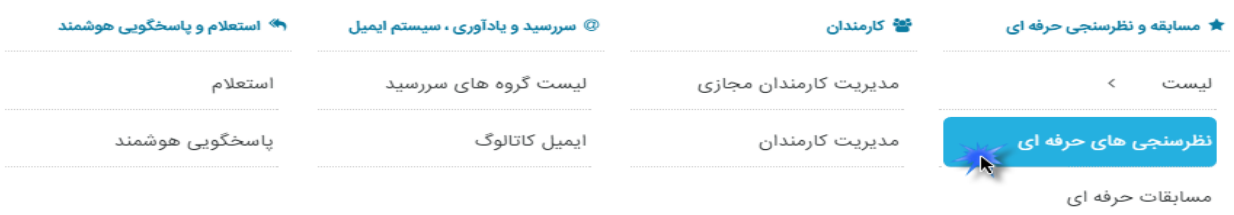

با انتخاب این گزینه با صفحه زیر روبرو میشویم ) انجام اموری از قبیل ویرایش ، مشاهده آمار شرکت کنندگان و ..... از این طریق امکان پذیر است ):

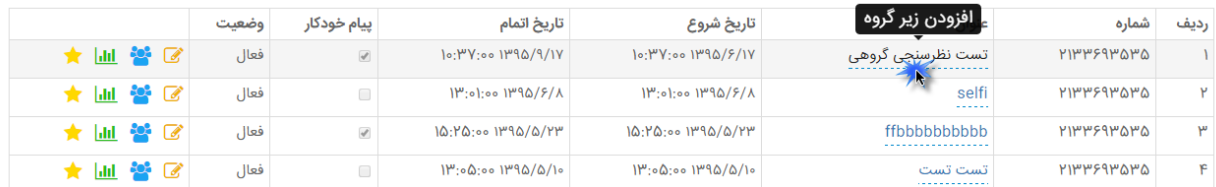

همان طور که مشاهده می فرمایید باید بر روی عنوان مسابقه یا نظرسنجی کلیک نمایید تا بتوانید مجموعه سواالت خود را به این عنوان اضافه نمایید .

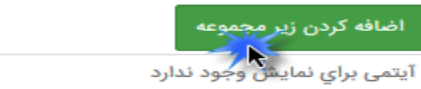

با انتخاب این گزینه با صفحه زیر روبرو میشوید :

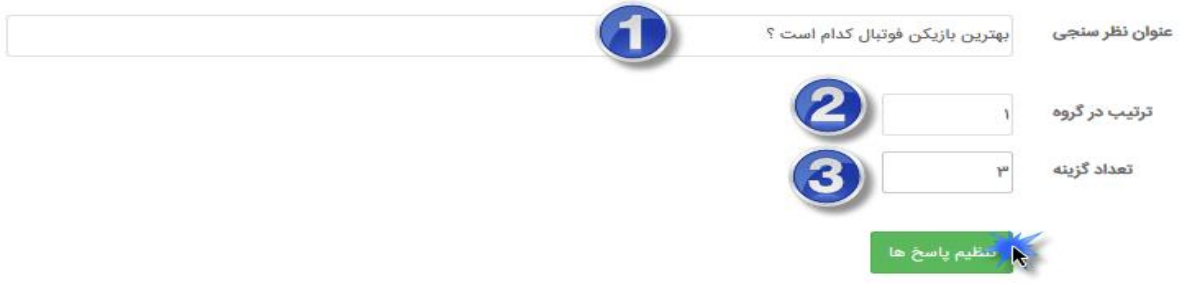

)1( عنوان سوال )2( چندمین سوال در گروه )3( تعداد پاسخ برای سوال را مشخص می کند .

**توجه نمایید : نحوه پاسخگویی شرکت کنندگان در نظر سنجی یا مسابقه حرفه ای)فرمت صحیحی که سامانه ثبت میکند( به این صورت میباشد: ...,341a**

**در این مثال حرف aکلید واژه میباشد با یک کاما از پاسخ ها جدا شده است 3. پاسخ سوال اول 4 پاسخ سوال دوم1 پاسخ سوال سوم و به همین صورت تا سوال آخربدون هیچ فاصله و یا کاراکتر پاسخ میدهند.**

# **پاسخگویی هوشمند:**

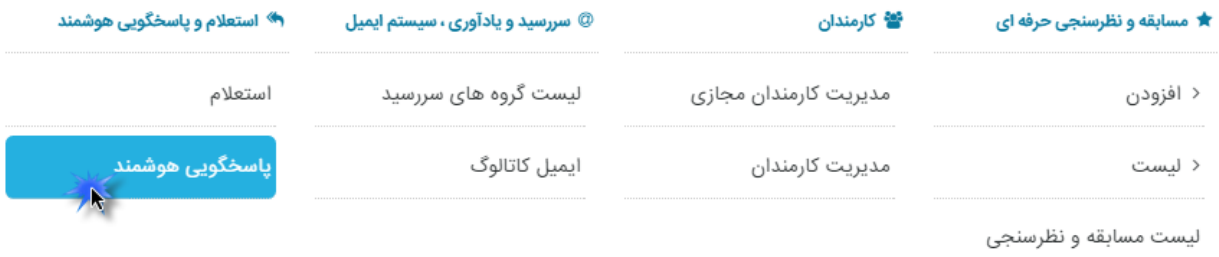

ماژول پاسخگویی هوشمند ازجمله ماژول های پر کاربرد طراحی شده توسط سامانه می باشد.این ماژول به صورت خودکار عمل کرده و با دریافت کلید واژه تعیین شده ،پاسخ مربوط به آن را برای کاربر ارسال می نماید.در ادامه به ذکر مثالی می پردازیم.

به دوصورت تکی و فایل اکسل می توانید داده ها را اضافه نمایید .

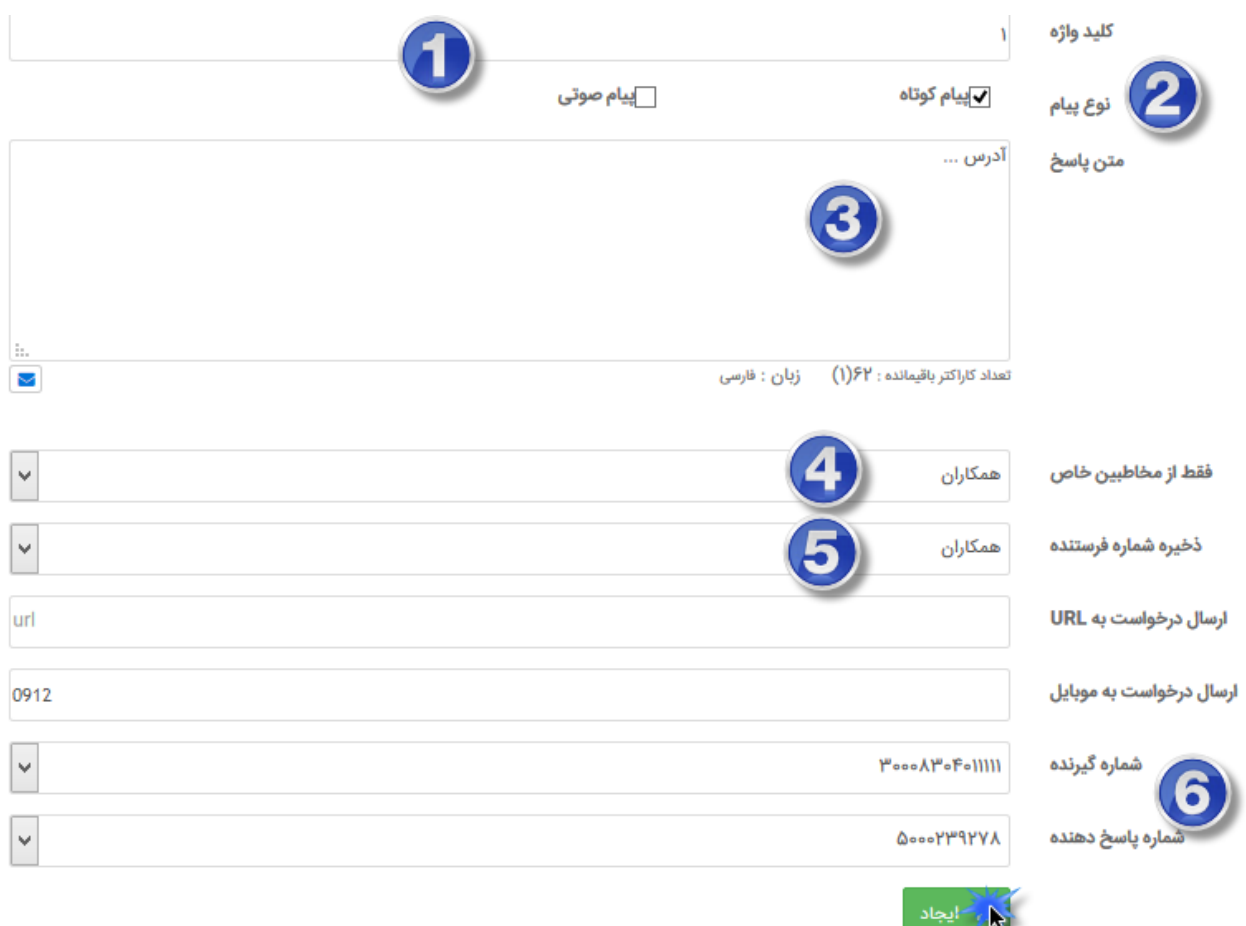

جهت اعالم ایمیل و یا آدرس و تلفن شرکت به صورت خودکار به افراد، ماژول پاسخگویی هوشمند را به شکل زیر طراحی می نماییم.

**کلید واژه**تعریف شده شامل کلمه ای است که افراد به شماره اختصاصی سامانه ارسال می کنند تا اطالعات مورد نظر را دریافت نمایند.

در بخش 2 تعیین می کنید پاسخ از طریق پیامک ارسال گردد یا تماس صوتی . در صورتی که تماس صوتی فعال گردد فایل صوتی را می توانید آپدیت نمایید .

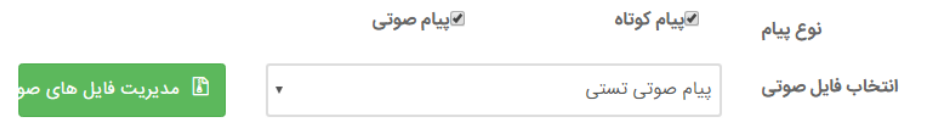

**مخاطبین خاص**به اینصورت است که میتوان به شماره های گروهی محدود کرد که فقط همان شماره ها می توانند به صورت هوشمند جواب داده شود. در قسمت **ذخیره شماره فرستنده**به اینصورت است که هر شماره ای که برای پاسخگویی هوشمند می باشد با از مشخص کردن گروه،شماره به گروه مورد نظر اضافه شود.

**ارسال درخواست به URL**اگر آدرس وبسایتی در این قسمت وارد کنیم به این آدرس نیز فرستاده میشود.

**ارسال درخواست به موبایل**عالوه بر اینکه خود سامانه درخواست را دریافت می کند به شماره موبایلی که در این قسمت وارد میکنیم نیز ارسال میشود.

در بخش (۵) و (۶) شماره دریافت پیامک و ارسال پیامک را مشخص می نمایید .

ابتدا کلید واژه مورد نظر را تعریف می کنیم،در قسمت بعدی پاسخ مورد نظر را در ازای کلید واژه تعریف شده تعیین می کنیم ودر نهایت شماره اختصاصی را تعیین و اطالعات را ذخیره می کنیم.پس از اعمال تغییرات پیغام زیر به نمایش در می آید.

كليد واژه جديد اضافه شد

همانطور که مشاهده می کنید ، کلید واژه و پاسخ خودکار جدید به لیست افزوده گردیده است و چنانچه نیاز داشته باشیم اطالعات درج شده را تغییر دهیم ، با کلیک بر روی کلمه انتخاب در قسمت پایانی هر کلید واژه ، اطالعات قابل ویرایش نمایش داده می شود.

**استعالم:**

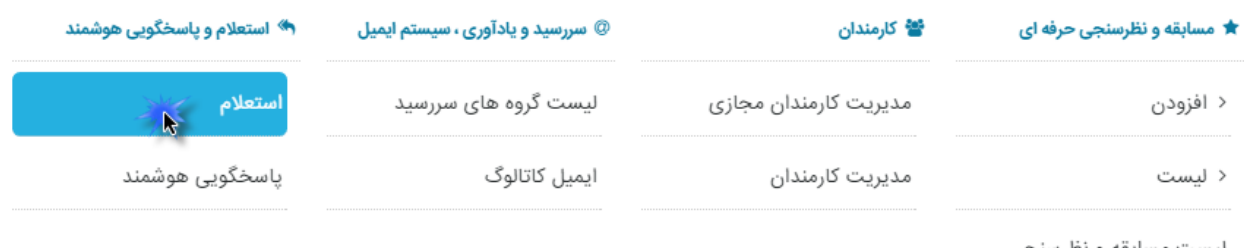

لیست مسابقه و نظرسنجی

ماژول استعالم از ماژولهای جدید طراحی شده توسط سامانه می باشد.این ماژول به صورت خودکار عمل کرده و با دریافت کلید واژه تعیین شده ،پاسخ مربوط به آن را برای کاربر ارسال می نماید. همانند پاسخگویی هوشمند عمل می کند ولی با نتیجه متفاوت که با ذکر مثالی آن را بیان می کنیم.

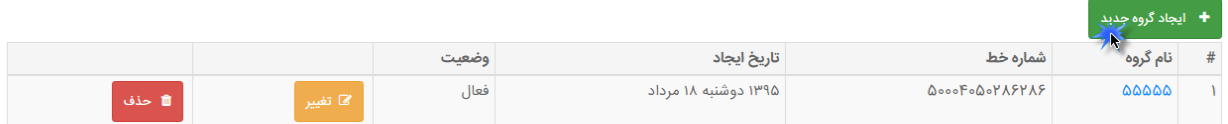

با انتخاب ایجاد گروه جدید، پنجره زیر باز می شود . به ترتیب شماره نوع داده مشخص شده.

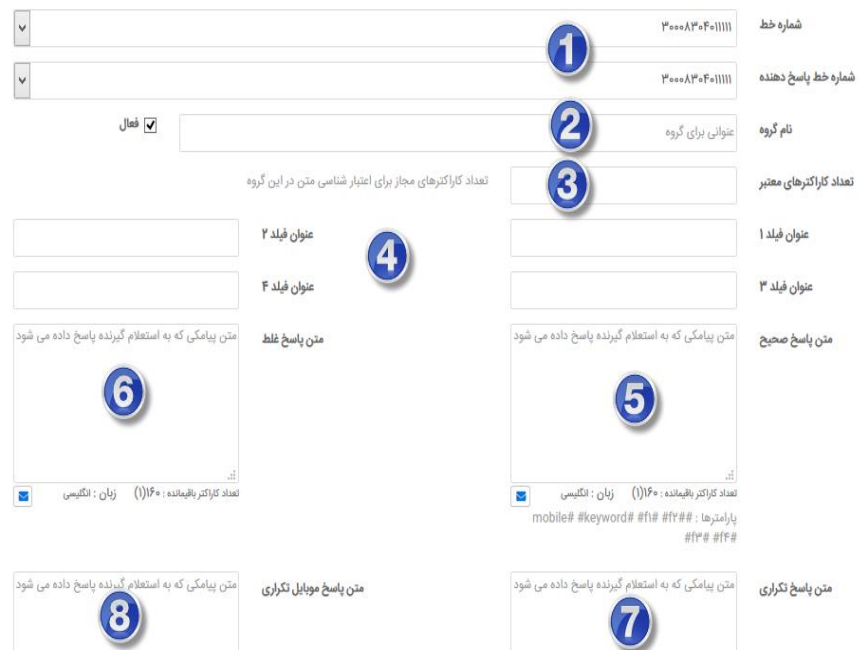

)1( شماره دریافت پیامک و ارسال پاسخ مشخص می شود . )2( عنوان گروه را تعیین می کنید . )3( تعداد کاراکتر معتبر : برای مثال تمامی کد ها ۵ رقمی می باشد . (۴) در متن پاسخ می توان از ۴ فیلد متفاوت استفاده کرد .

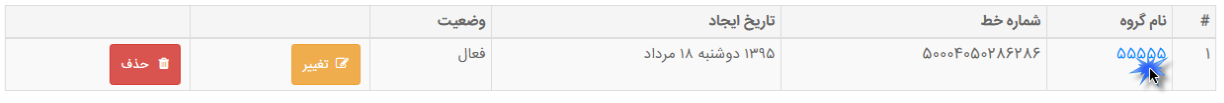

گروه جدید ایجاد شد. حالا با کلیک بر روی عنوان در صفحه جدید با کیک بر روی <mark>، لاً سنعه تصل م</mark> ، پنجره ذیل باز می شود.

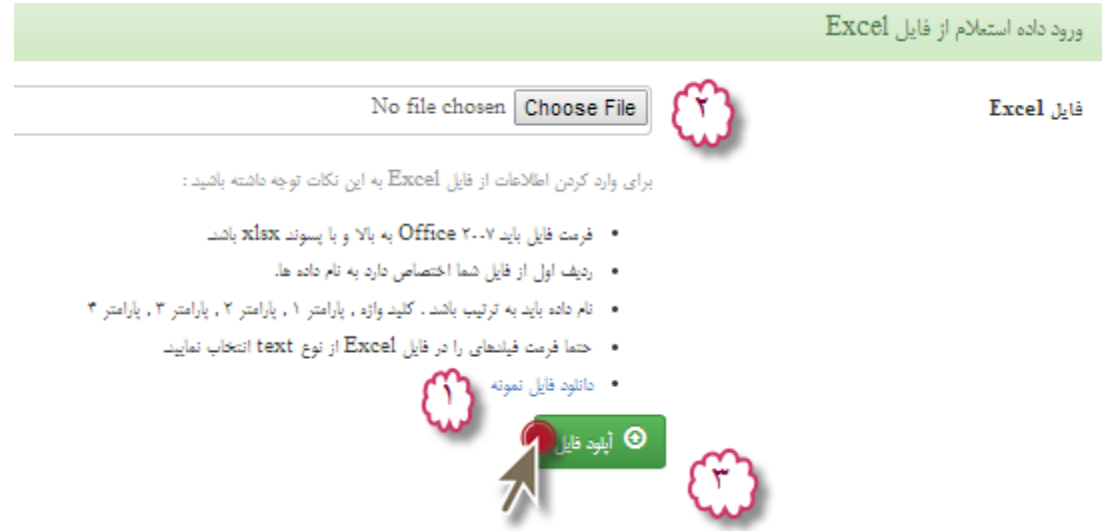

ابتدا بهتر است که فایل نمونه را دانلود و بر اساس آن داده هایتان را وارد کنید. سپس با زدن دکمه browse فایل خود را آپلود کنید.

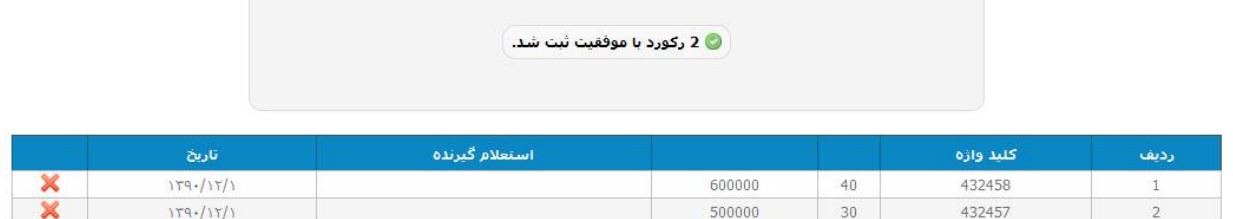

در این مثال با فرستادن کلید واژه 432454 به شماره 33334334463463 پیام ساخته شده برای شما ارسال می شود.

با انتخاب این گزینه تغییر می توانید اطالعات خود را ویرایش و یا با گزینه حذف ،حذف کنید.

نکته: اگر گزینه فعال انتخاب نشده باشد، آن گروه عمل نمی کند.

**سر رسید:**

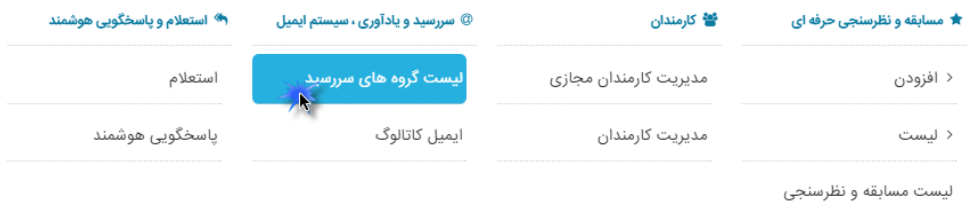

ماژول سر رسید از ماژول های پرکاربرد در اطالع رسانی می باشد.این ماژول به صورت خودکار عمل می کند که با ذکر مثال آن را شرح می دهیم.

با انتخاب گزینه لیست گروه های سررسید صفحه ذیل باز می شود :

در این قسمت تمام سر رسیدهای ساخته شده نمایش داده می شود که می توان هر کدام را به صورت جداگانه ویرایش و یا حذف کنیم .

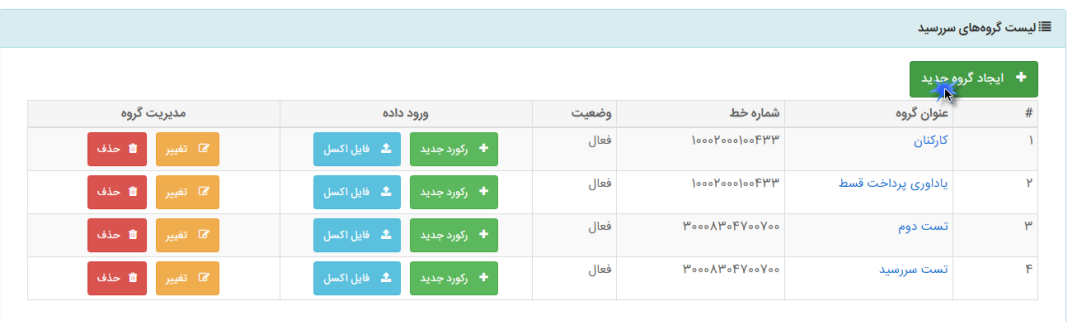

با زدن دکمه ایجاد گروه جدید می توانید گروه جدید تعریف کنید، همانند شکل ذیل:

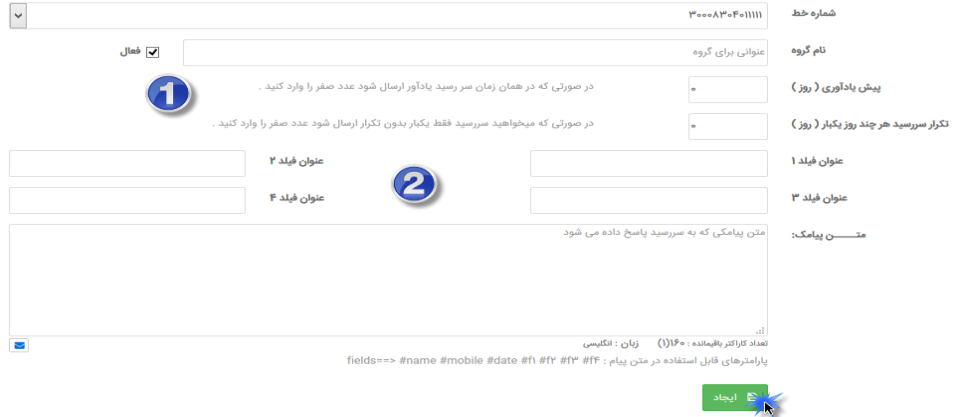

**نکته :1** کادر پیش یادآوری برای ارسال زودتر پیام است. برای مثال اگر پیام در رابطه با وصول چک باشد، چند روز زودتر از سر رسید چک ارسال شود.

**نکته :2**فیلد 1 و فیلد 2 و فیلد 3 و فیلد 4 همان 4f3,f2,f1,fهستند. اینها عنوان فیلدها هستند که در مرحله بعد با تعریف سر رسید کارایی آنها را درک خواهید کرد. شما فیلدهای مبلغ و شماره حساب را به ذهنتان بسپارید.

با کلید بر روی دکمه ایجاد، گروه جدید به نام ثبت می شود.

ضمناً با کلیک بر روی دکمه های ایجاد رکورد جدیدو ایجاد گروهی اطالعات از**Excel** می توانیم سررسید جدید تعریف کنیم که در ادامه توضیح می دهیم.

#### ايجاد سر رسيد :

در این قسمت می توانیم سر رسید جدید تعریف کنیم.

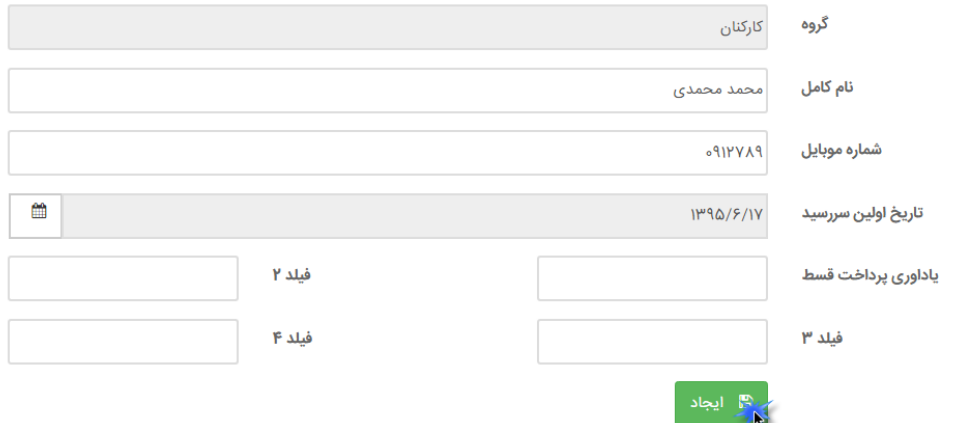

گزینه ها را به ترتیب پر می کنیم.

گزینه تاریخ سر رسید زمانی است که شما می خواهید پیام ارسال شود. یادآوری: برای مثال اگر شما در پیش یاد آوری 2روز را تعریف کرده باشید،پیام 95/6/15 ارسال می شود.

یادآوری: قبالً در قسمت تعریف گروه، فیلد 1 را یادآوری پرداخت قسط تعریف کرده بودیم.

ايجاد سر رسيد از فايل Excell!:

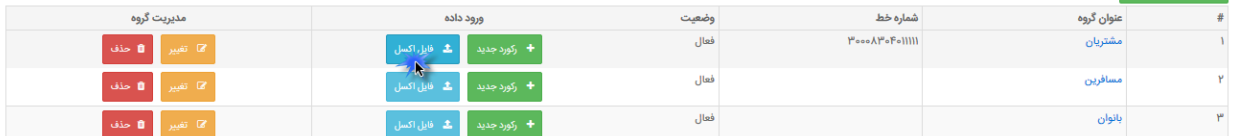

در این قسمت سر رسید را با استفاده از فایل اکسل ایجاد می کنیم.

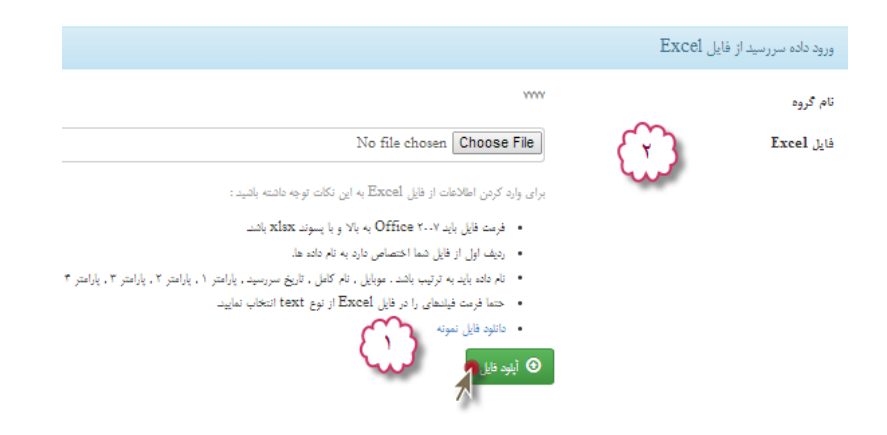

بهتر است نخست فایل نمونه را دانلود. توجه داشته باشید فیلدهای فایل اکسل را بر اساس فیلدهای گروه تعریف شده تکمیل نمایید!

بعد از تکمیل فایل اکسل، فایل را از طریق کادر ...Browse آپلود کنید و دکمه ارسال را کلیک کنید تا ثبت شود.

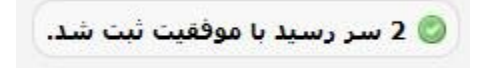

بعد از ثبت پیام در تاریخ سر رسید ارسال می شود.

تفاوت ایجاد سر رسید و ایجاد سر رسید از فایل Excel در تعداد رکورد(سر رسید) تعریف شده است ؛که در ایجاد سر رسید هر بار یک رکورد ثبت می شود و در فایل اکسل به تعداد مورد نیاز.

# **کارمندان و سطوح دسترسی:**

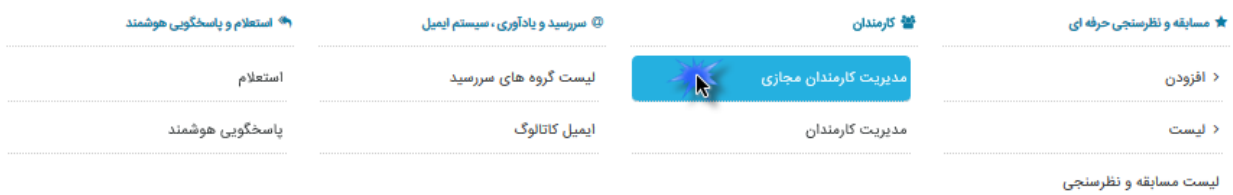

#### با کلیک بر روی ایجاد کاربر جدید منوی زیر باز می شود :

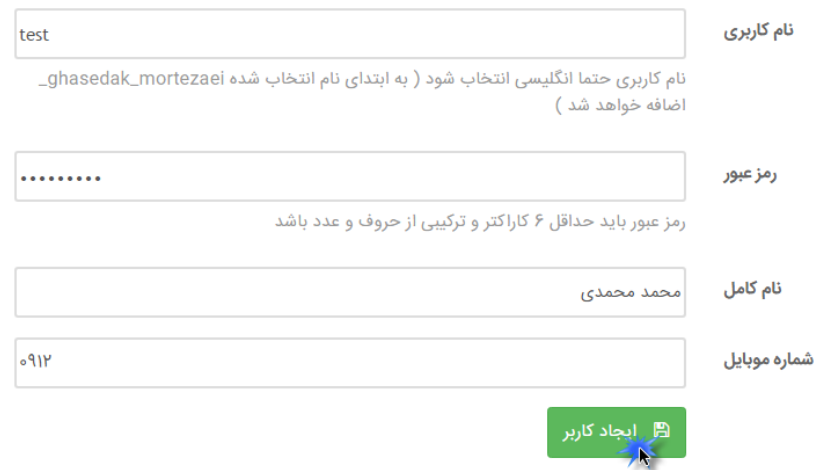

ماژول کارمندان مجازی و سطوح دسترسی ، جهت تعریف افراد و تخصیص شارژ موجودی به هر شخص به صورت جداگانه طراحی گردیده است. مبلغ اعتباری افزوده شده به کاربر جدید از حساب مدیر کاربران کسر نمی گردد، بر اساس نوع نیاز، برخی از سازمان ها به هر بخش یک نام کاربری اختصاص می دهند و مدیریت پنل جهت ارسال و دریافت پیامک به یکی از پرسنل بخش واگذار می گردد.

پس از وارد کردن اطالعات در خواستی اعم از نام کاربری و رمز عبور و نام کامل و شماره تماس کاربر ،می بایست مبلغ شارژ کاربر را تعیین نمود.که پس از وارد کردن مبلغ و ثبت اطالعات ،کاربر مورد نظر افزوده می گردد و پیغامی مبنی بر افزوده شدن کاربر به نمایش در می آید . در نهایت میزان اعتبار افزوده شده به کاربر جدید از حساب اصلی کسر نمی گردد.

پس از تعریف کاربران می بایست به تعیین سطح دسترسی و شماره اختصاصی هر کاربر به صورت مجزا بپردازیم .که در ادامه به توضیح آن می پردازیم.

همانطور که در تصویر زیر مشاهده می کنید، کلیه کاربران تعریف شده و زمان آخرین ورود و تعداد ارسال ها و موجودی هر کاربر به تفکیک نشان داده شده است.

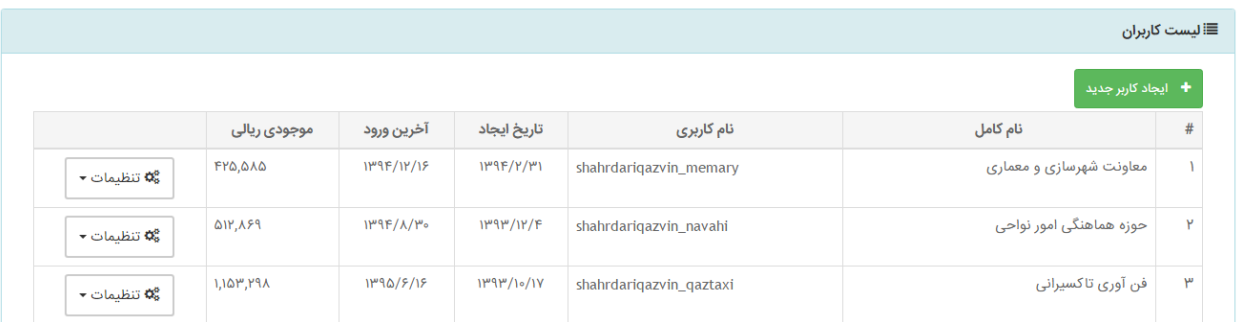

### **ویرایش پروفایل کاربران**:

جهت اعمات تغییرات در مشخصات کاربران جدید بر روی آیکن تغییرات کلیک کرده ، منو ای باز می گردد که قادر خواهیم بود مشخصات اولیه افراد و میزان موجودی را تغییر دهیم.

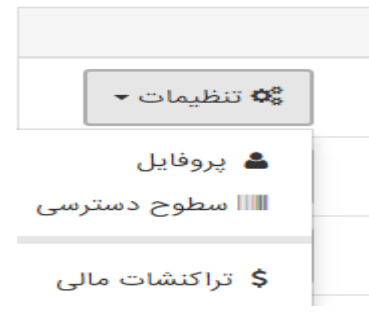

تغییر سطوح دسترسی:

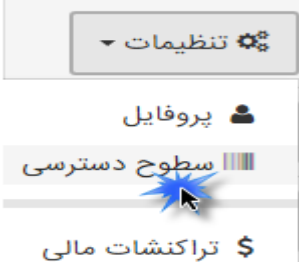

پس از تعریف کاربر جدید نیاز است دسترسی هایی برای کاربر تعیین کنیم که این دسترسی ها شامل شماره اختصاصی و دسترسی به گزینه های پنل کاربری می باشد.

تفاوت مدیریت کارمندان و مدیریت کارمندان مجازی در دسترسی شارژ آنالین می باشد . کاربران مدیریت کارمندان دسترسی شارژ آنالین داشته و در واقع یک کاربر مستقل به حساب می آیند .

# **ایمیل کاتالوگ :**

این ماژول میتواند به افرادی که آدرس ایمیل خود را ) از طریق SMS ) به این ماژول ارسال میکنند ، متن دلخواه و یا فایل هایی را که تنظیم کرده اید را به طور اتوماتیک به ایمیل آنها ارسال کند .

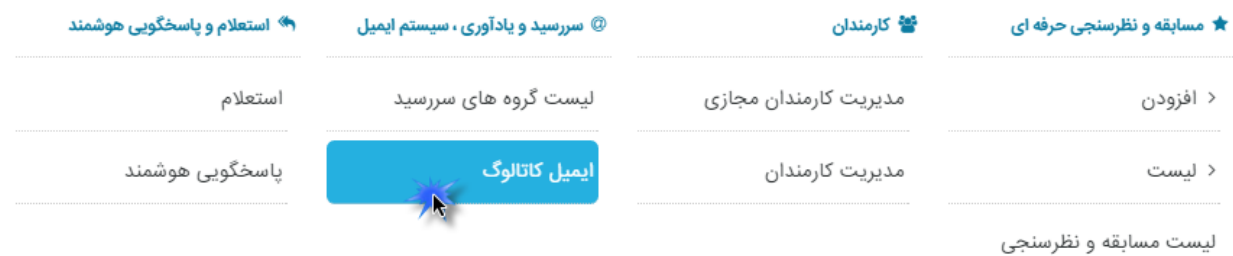

برای ایجاد یک کلید واژه جدید ( یک بسته ی متنی مجزا و متفاوت ) مطابق شکل زیر بر روی دکمه " ایجاد کلید واژه جدید " کلیک کنید .

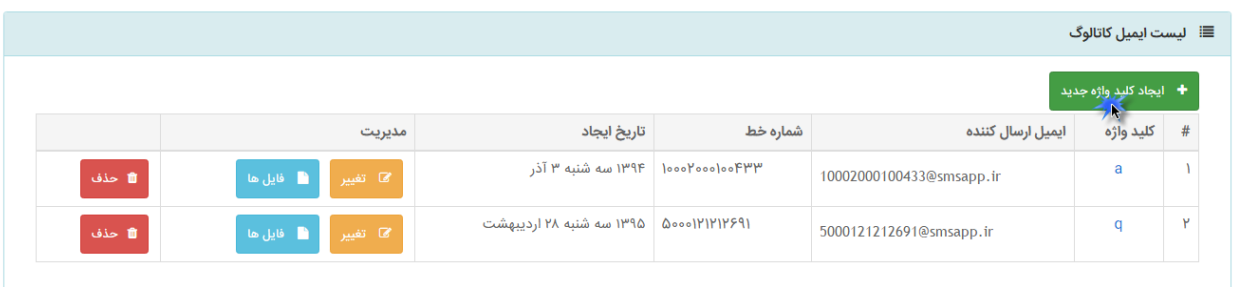

همان طور که در شکل زیر مشاهده میکنید ، پس از ایجاد یک کلید واژه میتوان تنظیمات آن را اصالح کرد . ) با کلیک بر روی دکمه ی تغییر (

همچنین میتوان فایل یا فایل هایی را به آن اضافه نمود . ( با کلیک بر روی دکمه ی فایل ها ) . دقت کنید که حجم فایل ها بیش از 5 مگابایت نباشد .

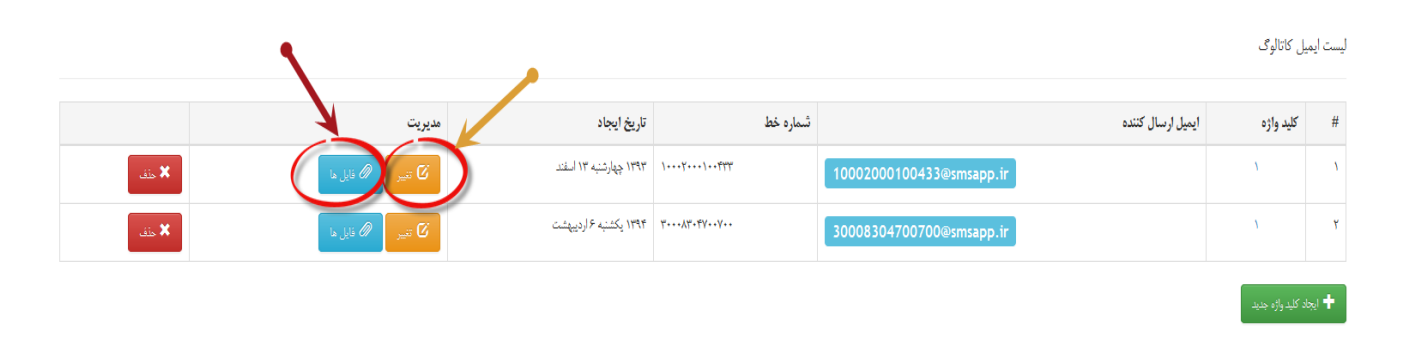